# DAIMLER TRUCK

How to log in to Business ID after migration for dealers, suppliers, corporate customers, independent service providers, and corporate business partners

Guide

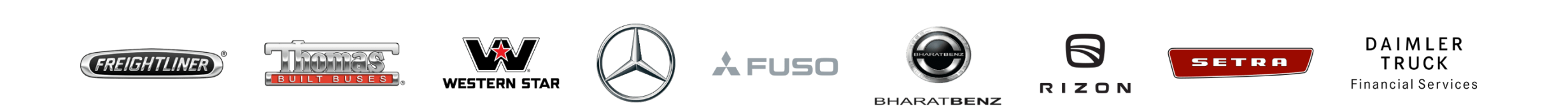

#### Introduction

This guide provides information on how to log in to Business ID after migration for dealers, suppliers, corporate customers, independent service providers, and corporate business partners. Please use the "Forgot your password? (Set password after migration)"workflow.

#### **Exceptions:**

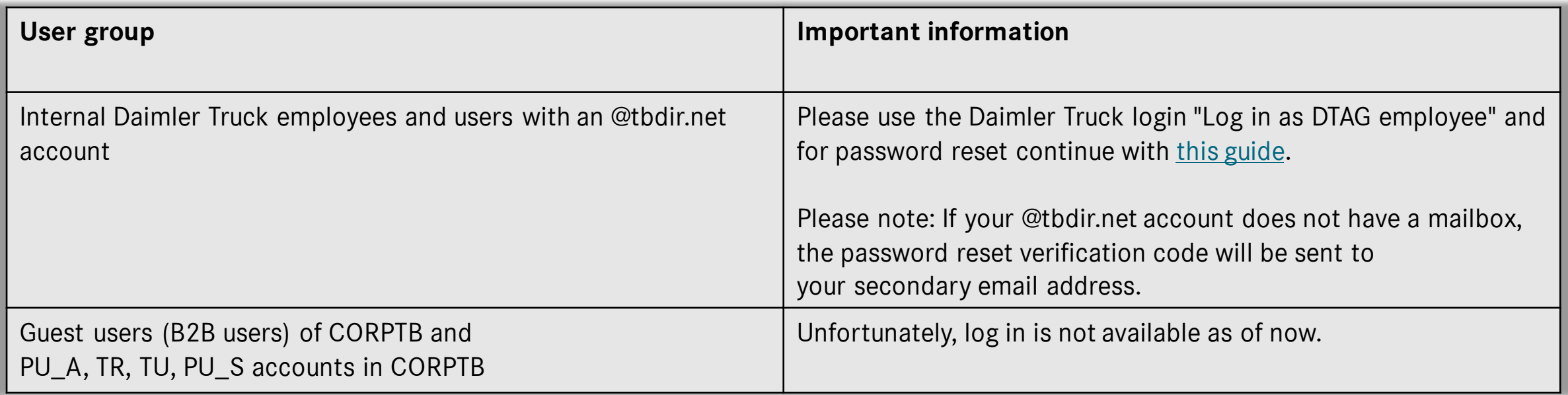

## Step 1: Navigate to the Daimler Truck Business ID login page

Log in to your application to be directed to the login page of the Daimler Truck Business ID portal.

![](_page_2_Picture_2.jpeg)

## Step 2: Click "Forgot your password? (Set password after migration)"

Click "Forgot your password? (Set password after migration)" below the password entry field.

![](_page_3_Picture_51.jpeg)

### Step 3: Verify your email

Enter your email address that you used in the previous login system and click "Send verification code".

![](_page_4_Picture_2.jpeg)

### Step 4: Check your emails for the Verification Code

Open your email inbox and locate the email from Daimler Truck Business ID containing the verification code. If you did not receive an email with a verification code please check your spam folder as well.

![](_page_5_Picture_2.jpeg)

#### **Please note:**

The verification code sent to you is valid only for a short period (typically around 20 minutes).

#### Step 5: Enter the Verification Code

- 1. Enter the verification code you received in your email in the "Verification Code" field.
- 2. Click "Verify code" to proceed with the process.

![](_page_6_Picture_83.jpeg)

### Step 6: Enter a new password

After verifying the code, you will be directed to the Password Reset page.

1. Enter your new password in the field "Password".

> Please note: Your password needs to meet specified criteria and has to include:

- One number,
- One lowercase character,
- One uppercase character,
- One special character,
- 8 characters minimum.

![](_page_7_Picture_9.jpeg)

2. Click "Continue".

# Step 7: Enter your Multi-Factor Authentication Code

- 1. Open your preferred MFA application on your mobile device and either scan the QR code or manually enter the key below the QR code.
- 2. Your MFA application will generate a verification code. Enter this verification code in the designated field.
- 3. Click "Continue" to finish the MFA setup.

 $\sqrt{ }$  Tip: If you do not have an MFA application, please download it to your mobile device. The "Microsoft Authenticator" app is recommended.

![](_page_8_Picture_5.jpeg)

#### Congratulations!

**Congratulations!** You have successfully logged in to Business ID after migration.